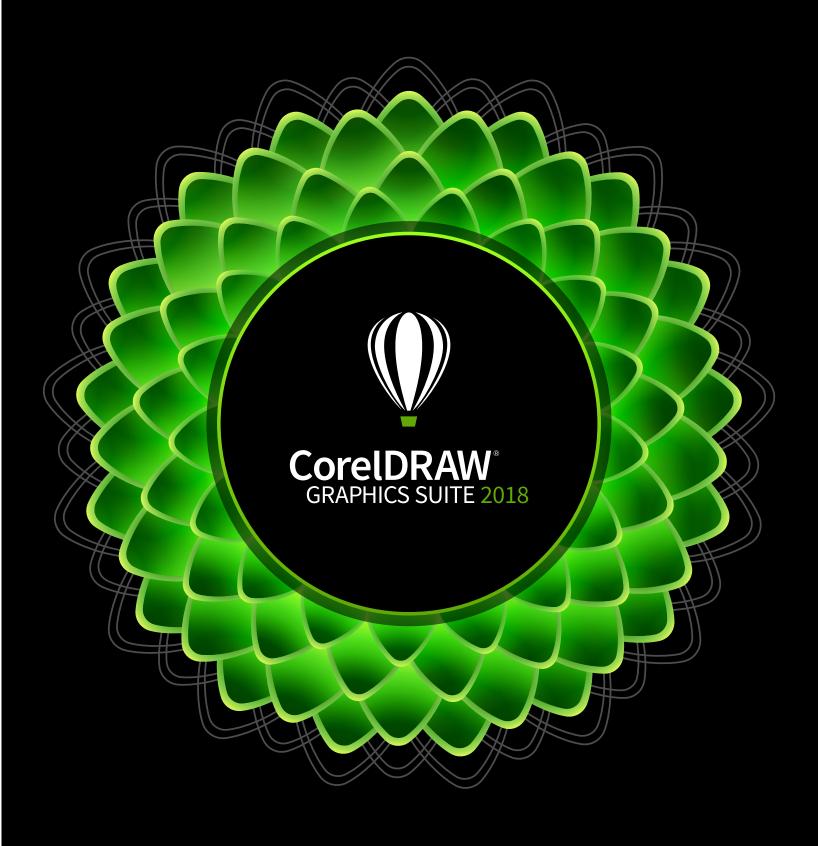

Deployment Guide

# **CorelDRAW® Graphics Suite 2018** Introduction

### Welcome!

This guide is intended to support you, the administrator, in deploying CorelDRAW® Graphics Suite 2018 to your network.

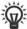

Are you new to network deployment? For a nontechnical introduction to the concepts and processes discussed in this guide, please see the companion Corel® Beginner's Guide to Network Deployment.

### Contents

| Stage 1: Preparing for deployment            |  |
|----------------------------------------------|--|
| Stage 2: Creating the server image           |  |
| Stage 3: Installing the software             |  |
| Stage 4: Maintaining the installations       |  |
| Appendix A: Specialized deployment scenarios |  |

**Conventions** Please note the following conventions used in this guide.

| Wherever you see this | You'll find                                                              |  |  |  |  |  |  |  |  |
|-----------------------|--------------------------------------------------------------------------|--|--|--|--|--|--|--|--|
| italicized text       | A placeholder for user-specified information, such as a path or filename |  |  |  |  |  |  |  |  |
| bold monospace text   | A reference to programming syntax                                        |  |  |  |  |  |  |  |  |

**For more information** The following resources offer additional support.

| For information on                                                                          | See the following resource                                |  |  |  |  |  |  |  |
|---------------------------------------------------------------------------------------------|-----------------------------------------------------------|--|--|--|--|--|--|--|
| deploying Corel® software:<br>concepts and processes,<br>general advice and best practices  | Corel® Beginner's Guide to Network<br>Deployment.         |  |  |  |  |  |  |  |
| Corel Corporation, or a specific Corel software product                                     | Corel® website:<br>www.corel.com                          |  |  |  |  |  |  |  |
| support for Corel software                                                                  | Corel® Support Services website:<br>www.corel.com/support |  |  |  |  |  |  |  |
| the Microsoft® Windows® Installer (MSI) technology, which is used to install Corel software | Microsoft® website                                        |  |  |  |  |  |  |  |

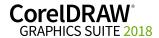

# **Stage 1: Preparing for deployment**

| Highlights:                | D   |
|----------------------------|-----|
| Server requirements2       | y o |
| Workstation requirements 3 | y   |
| *                          | ł   |

Before beginning the deployment, take the time to familiarize yourself with your network and the software you want to deploy to it. Doing so can help your administrative duties run as smoothly as possible.

In this stage

| Getting to know your network        | 2 |
|-------------------------------------|---|
| Getting to know the software        | 2 |
| Setting up your network accordingly | 4 |

# Getting to know your network

Make sure to consider your network requirements for the deployment.

**Administrative factors** Does your organization (or do you, as administrator) have any particular requirements for deploying and maintaining software?

**Server factors** Does your server have any special characteristics or constraints?

Workstation factors Do your workstations have any special characteristics or constraints?

**User factors** Do your workstation users have any special workflows?

For more information For general guidance on assessing your deployment needs, please refer to "Processes: Stage 1" in the Corel® Beginner's Guide to Network Deployment.

# Getting to know the software

Make sure that your server and workstations are eligible for the software.

Server requirements

You can create an image of CorelDRAW Graphics Suite 2018 on a server that meets the following requirements:

- Operating system with the latest service pack and critical updates:
   Windows Server® 2012 R2, or Windows Server® 2016
- 3 GB of server space (for a typical installation without extra content)

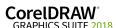

The supported server operating systems support Remote Desktop Services (RDS) (previously known as Windows® Terminal Server), but please note the following:

- You must use the CorelDRAW Graphics Suite 2018 DVD or the ISO file provided by Corel to install the software on the server.
- Corel Corporation does not provide technical support for installing third-party software included with the product.
- When you use remote desktop virtualization and deploy CorelDRAW Graphics Suite on a server, note the following: When you access the suite as an administrator, the security settings of Internet Explorer on the server may not allow you to use the Welcome book. By default, Internet Explorer has its Enhanced Security Configuration setting enabled. You must disable it for the Welcome book to work normally.
- When workstations have Windows 7, and a Remote Desktop Client is used to connect to Remote Desktop Services, the display must be set to Highest Quality (32 bit) before connecting. Otherwise, the applications may stop responding when text is added to documents.

For details on server permissions, see "Server setup" on page 4.

### **Workstation requirements**

You can install CorelDRAW Graphics Suite 2018 on workstations that meet the following requirements:

- Windows 7, Windows 8 or Windows 10, in 32-bit or 64-bit, all with latest Updates and Service Packs.
- Intel Core i3/5/7 or AMD Athlon 64
- 2 GB of RAM
- 1 GB of hard-disk space (for a typical installation without extra content)
- Multi-touch screen, mouse or tablet
- 1280 x 720 screen resolution at 100% (96 dpi), 1920 x 1080 at 150%, and 2560 x 1440 at 200%
- Microsoft® Internet Explorer® 11 (with the latest service pack) or later (Microsoft does not offer support and security updates for Internet Explorer prior to version 11)
- Microsoft® .NET Framework 4.6

For details on workstation permissions, see "Workstation setup" on page 5.

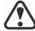

Workstations that have Windows 7 must have their monitors set to True Color (32 bit) for the software to function normally. Otherwise, the applications may stop responding when text is added to documents.

#### Software

CorelDRAW Graphics Suite 2018 Applications are available on DVD or on an ISO file that you can download.

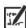

To use an ISO file, you can use one of the following options:

• Mount the ISO file as a virtual drive.

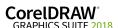

• Extract the ISO file contents by using WinZip or other third-party software.

Optionally, other content is available for download from a shared drive in the following folders:

- Applications PhotoZoom Pro 4 (EXE file) and AfterShot 3 HDR
- Content clipart, fills, fonts, image lists, interactive frames, objects, photo frames, photos, templates. Please note that the default installation of CorelDRAW Graphics Suite offers a limited number of fills and transparencies so it is important to download and install the fill packs included in the Content folder.

For more information, see "Server setup" on page 4 and "Extensions" on page 39.

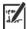

Note that training videos are not available for download. You can access short What's New videos and Hints videos online, on the CorelDRAW YouTube channels, or from the Welcome screen in CorelDRAW and Corel PHOTO-PAINT.

### For more information

For important notes on installing and using the software, it's a good idea to review the Readme file for the software.

### To access the Readme file on the installation disc

• Run the following command line (where **x**: is the disc drive):

X:\ReadMe\EN\Readme.html

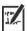

Readme files for other languages can be accessed from their respective language folders on the DVD. Examples:

- X:\ReadMe\DE\Readme.html
- X:\ReadMe\FR\Readme.html
- X:\ReadMe\JP\Readme.html

# Setting up your network accordingly

After familiarizing yourself with your network and the software you want to deploy to it, you can set up your network accordingly.

### Server setup

Do the following:

- Make sure that you are either a local administrator or an administrator for the domains and workgroups that you are managing.
- Create a shared network location for the server image, and make sure that you have read/write access to that location.

If you want to make extra content (such as clipart and fills) available to workstation users in an offline network environment, do the following:

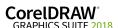

- Set up a shared network location, and make sure that users have access to that location.
- You will receive a confirmation Proof of Entitlement Certificate email
  containing a URL linking to a shared drive containing the extra content,
  which you can download. Some of the downloadable content consists of
  Zip files that you must extract to the shared network location by using
  WinZip® or another compression tool.

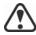

The extracted content is 13.3 GB.

### Workstation setup

Do the following:

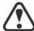

- Make sure that the workstations have Microsoft .NET Framework 4.6 installed.
- Make sure that you are and anyone else who will be installing the software is either a local administrator or an administrator for the domains and workgroups that you are managing.
- Make sure that you have and anyone else who will be installing the software has read access to the server-image location.

### **GPOs**

To more easily manage the access rights of workstation users — especially for pull-installation scenarios — you may want to consider using Group Policy Objects (GPOs). The *Corel Beginner's Guide to Network Deployment* offers basic information on GPOs. For more advanced information, please refer to the Software Development Kit (SDK) for Group Policy, which is available from Microsoft.

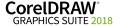

# **Stage 2: Creating the server image**

#### Highlights:

Initializing the setup . . . . . . 7
Setting up the server image . 7
Finalizing the server image 10

After preparing for deployment, you're ready to create the server image.

To create a basic image, you run a standard command line. To create a customized image, you can modify this command line — or you can modify certain aspects of the server image or its setup. If you want to support multiple installation types, you can create multiple server images.

In this stage

| Creating a basic image      | . 6 |
|-----------------------------|-----|
| Creating a customized image | 11  |
| Creating multiple images    | 1 1 |

### Before creating a server image

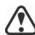

You must have a corel.com account before running the administrative installation. If you don't have a corel.com account, go to the corel.com sign-in page, click Create an Account, and follow the steps.

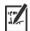

When creating a corel.com account, validate the email that is sent to the email address you used to create the account to avoid service disruption.

The account credentials (email address and password) used when first signing in to create a server image are the only account credentials that will be recognized for future sign-ins. Make note of the first credentials used.

It is recommended that you use an IT department email address as Corel.com account name.

Customers will receive a Proof of Entitlement Certificate email. It serves as proof of purchase and provides direct access to the software download and serial numbers for perpetual licenses. It also contains instructions for importing subscription licenses into the Corel.com customer account.

### Creating a basic image

To create a basic server image, you must initialize the setup. After setting up the image and tweaking it as necessary, you can use it for deployment.

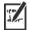

For best results, make sure to create a server image on a computer that does not have the software already installed.

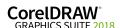

| In this section | Initializing the setup      |
|-----------------|-----------------------------|
|                 | Setting up the server image |
|                 | Finalizing the server image |

### Initializing the setup

To initialize the setup for creating a server image using a limited amount of user interface (UI), you use a command line. You can create either a 32-bit server image or a 64-bit image.

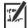

The following command line lets you create a basic 32-bit server image from the installation disc (where **x**: is the disc drive):

X:\x86\Setup.exe /a

The following command line lets you create a basic 64-bit server image:

 $X: \x64\$ Setup.exe /a

### Event logging

If you want to create a log file of installation events, include the /L switch in your command line. For details on this switch, see page 14.

### Limited setup UI

If you want to limit the amount of UI encountered when creating a server image, include the /q switch in your command line. For details on this process, see "Limited setup UI" on page 9.

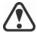

Be careful to avoid suppressing (or "silencing") a required user-interface field when introducing a /q switch into your command line — otherwise, you may fail to create a valid server image. You must include the following public properties in your command line:

- **TARGETDIR="path"** to specify the desired location of the server image. For best results, do not end the path with a backslash (\\).
- SERIALNUMBER=<SerialNumber>

### Setting up the server image

If your /a command line succeeds, the setup initializes in one of two ways:

- with full UI for the standard command line
- with limited (or no) UI for a command line customized to include /q

### Full setup UI

The setup UI takes you step-by-step through the process of setting up the server image.

A few notes on this process will suffice.

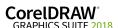

| UI component                                                                                                    | Notes                                                                                                    |
|----------------------------------------------------------------------------------------------------|----------------------------------------------------------------------------------------------------|
| End-User License Agreement<br>(EULA) and Terms of Service                                                                                                    | To create the server image, you must accept — on behalf of your organization — the End-User License Agreement and Terms of Service. Installations deployed from the image will not prompt users to review the license agreement.                                         |
| Serial number, email address and password  The Proof of Entitlement Certificate email contains the required serial number, which is assigned to the corel.com account used when creating the server image. For more information, see "Before creating a server image" on page 6. | A valid serial number and your corel.com account information, such as email address and password, are required to access internet-based features, product updates, and the Content Exchange. Ensure your corel.com account password does not contain special characters. |
| Image Location                                                                                                    | Type the full (UNC) path in the box provided, or click <b>Change</b> to browse to that location. To prevent installation problems, limit the path to 89 characters.                                                                                                    |
| Content location                                                                                                    | If you have added extra content to a network shared folder, type the full path to the content folder, or click <b>Change</b> to browse to the folder.                                                                                                    |
| Product Updates                                                                                                    | You can choose to:  • automatically update the product • check for updates and let the user choose when to install them • never check for updates. You can access these options only after entering the corel.com account user credentials.                              |

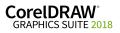

| UI component      | Notes                                                                                                    |
|-------------------|----------------------------------------------------------------------------------------------------|
| Internet features | This option allows workstations to access internet-based features such as the Content Exchange and QR code.  You can access this option only after entering the corel.com account user credentials. |
|                   |                                                                                                    |

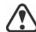

To create and deploy the server image, you must use a serial number that begins with the prefix DR20C22 (for perpetual licenses) or DR20S22 (for subscriptions) and has 37 characters (including dashes). If your serial number has fewer characters, it is not a valid serial number for software deployment.

You must be online when creating the server image so that you can accept the terms of service. In addition, when you enter your email address and password when online, a PROFILEID is generated that allows users to be signed in automatically. For more information, see "PROFILEID" on page 18.

If you're offline, you can still deploy a server image without using credentials, but workstations will not have access to internet features or product updates. However, you can convert an offline workstation to online. For more information, see "Converting workstations from offline to online after deployment using /s" on page 18.

### Limited setup UI

If you want to limit the amount of user interface (UI) encountered when creating a server image, include the /q switch in your command line. For details on this switch, see page 15.

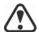

Be careful to avoid suppressing (or "silencing") a required user-interface field when introducing a /q switch into your command line — otherwise, you may fail to create a valid server image. You must include the following public properties in your command line:

- **TARGETDIR="path"** to specify the desired location of the server image. For best results, do not end the path with a backslash (\).
- SERIALNUMBER=<SerialNumber>
- ALLOW\_PRODUCTUPDATES=2 to disable automatic updates (and inproduct messaging) on the workstations. By default, if the administrator signs in or specifies a PROFILEID at the command line, automatic updates are enabled for workstations installed from a server image. For more information on the PROFILEID property, see "PROFILEID" on page 18.
- **ALLOW\_INTERNETFEATURES=0** to disable access to internet-based features, such as the Content Exchange and QR codes.

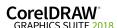

• additional installation properties supported by the setup. For details, see "Using public properties" on page 16.

In the following example, the administrator has signed in with account credentials (email address and password), there is no setup UI, the serial number and PROFILEID properties are specified (for more information on the PROFILEID property, see "PROFILEID" on page 18), automatic product updates and access to internet-based features are enabled, the path to the server image is set, and any errors are recorded in the specified log file:

```
\\mountedISOpath\Setup.exe /a /qn
SERIALNUMBER=<SerialNumber>
PROFILEID=<ProfileIDDigit> ALLOW_PRODUCTUPDATES=1
ALLOW_INTERNETFEATURES=1
TARGETDIR=<PathToAdminImage> /L
"C:\Logs\My_Log.txt"
```

In the following example, the administrator has not signed in with account credentials (email address and password), there is no setup UI, the serial number is specified, automatic product updates and access to internet-based features are disabled, the paths to the server image and extra content are set, and any errors are recorded in the specified log file:

```
\\mountedISOpath\Setup.exe /a /qn
SERIALNUMBER=<SerialNumber>
ALLOW_PRODUCTUPDATES=2
ALLOW_INTERNETFEATURES=0
TARGETDIR=<PathToAdminImage>
NETWORKINSTALLDIR=<PathToExtraContent> /L
"C:\Logs\My_Log.txt"
```

### Finalizing the server image

This section describes recommended steps to take before deploying from the server image.

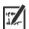

Optionally, you can finalize the image in the following ways:

- Customize the registry settings you want to deploy (see page 37).
- Customize the setup fileset (see page 41).

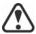

To avoid deploying the software twice, you may want to check for software updates and apply them to the image as necessary. For details, see page 25.

Testing the image

You may want to test your finalized image with a small subset of workstations before rolling it out to your entire organization.

Moving the image

To change the location of a server image after you create it, you can copy the image to a new location. However, after the software has been deployed to the workstations, the image cannot be moved.

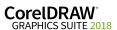

# Creating a customized image

If you require a more customized server image than offered by commandline switches (see page 14) and public properties (see page 16), you may want to consider the specialized scenarios discussed in the Appendix.

**Registry keys** You can edit the registry settings for the server image. See page 37.

**Setup fileset** You can customize the setup fileset. See page 41.

**Installation settings** You can customize the settings used to install the software on the

workstations. See page 43.

### **Creating multiple images**

If your workstations require different configurations of the software, you can create one server image for each installation type.

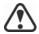

If you want to support both 32-bit and 64-bit installations of the software, you must create two server images: one for the 32-bit installations, and one for the 64-bit installations. Make sure to place each server image in a separate folder.

Make sure to create the server images on a 64-bit operating system that does not have the software already installed.

**Product updates** When a product update becomes available, you will need to apply it to each

server image. For details on image patching, see page 25.

**Naming convention** Use a naming convention that makes it easy to distinguish the server

images from one other.

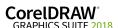

# Stage 3: Installing the software

| Highlights:               |      |
|---------------------------|------|
| Using switches            | . 14 |
| Using public properties . | . 16 |

After creating the server image, you can use it to install the software on the workstations in one of two ways:

- manually, by having users "pull" the software to their own workstations
- automatically, by "pushing" the software to the workstations on their users' behalf

### In this stage

| Pulling the software  |  |  |  |  |  |  |  |  |  |  |  |      | 12 |
|-----------------------|--|--|--|--|--|--|--|--|--|--|--|------|----|
| Pushing the software. |  |  |  |  |  |  |  |  |  |  |  | <br> | 13 |

# **Pulling the software**

If users have both access to the server and administrator-level rights to their workstations, they can install (or "pull") the software themselves. To do this, they run the setup from the server image.

### In this section

| Preparing for pull installation  | 1 | 2 |
|----------------------------------|---|---|
| Carrying out a pull installation | 1 | 2 |

### Preparing for pull installation

To ensure that the pull-installation process runs as smoothly as possible, take the time to prepare for it.

### Requirements

- Confirm that each workstation meets the minimum requirements for the software (see "Workstation requirements" on page 3).
- Confirm that each workstation user has read-only access to the server image and administrator-level access to the workstation (see also "Workstation setup" on page 5).

### Recommendation

Map the workstations to the server image, and set the workstations to log in to that server location at startup. Doing so ensures that users are always connected to the server image.

### Carrying out a pull installation

Users pull the software to their workstations by running the setup from the server image.

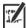

The degree of user interaction required by the setup depends on how you've customized the server image and the deployment process.

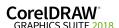

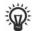

If you prefer to restrict user customization, you may want to offer multiple server images — one per set of installation options. For details, see page 11.

### To pull the software to a workstation

- 1 Browse to the location of the server image, and double-click Setup.exe.
- 2 Carry out the installation, specifying any desired options, by following the on-screen instructions.

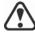

To prevent installation problems, limit the installation path to 89 characters.

# **Pushing the software**

To "push" the software from the server image to the workstations, you must write a command line that includes the following:

- the filename of the setup you want to use
- any desired switches, to control how the setup runs
- any desired public properties, to specify installation settings

Using this command line, you can install the software on the workstations by using any supported push method.

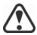

When pushing a server image to workstations, the setup must be run with administrator-level privileges.

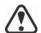

If the Security level for this zone setting is set to High in Microsoft Internet Explorer, no text will appear in the CorelDRAW Graphics Suite 2018 installation dialog boxes. You can modify this setting in Microsoft Internet Explorer so that text will appear by following the procedure below.

### To modify security settings in Internet Explorer

- 1 Click Tools Internet Options.
- 2 Click the Security tab.
- 3 Click the Custom level button.
- 4 In the Scripting list of options, enable the Enable option for Active scripting.
- 5 Click OK, and click OK again.
- 6 Close Microsoft Internet Explorer.

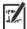

If you plan to push the software silently, first make sure that each workstation has Microsoft .NET Framework 4.6 installed.

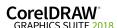

| In this section | Specifying the setup file | 14 |
|-----------------|---------------------------|----|
|                 | Using switches            |    |
|                 | Using public properties   |    |
|                 | Running your command line | 20 |

### Specifying the setup file

The most important item to specify in your command line is the executable file for the setup: the **Setup.exe** file on the server image you want to use:

- \\server\path\x86\Setup.exe to push the 32-bit version of the software to 32-bit or 64-bit operating systems
- \\server\path\x64\Setup.exe to push the 64-bit version of the software to 64-bit operating systems

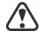

You cannot use the 64-bit version of the software on 32-bit operating systems.

If your path contains spaces, you must place quotation marks around it:

"\\server\path containing spaces\Setup.exe"

### **Using switches**

By using switches in your command line, you can control the setup process. Listed in this section are the switches most commonly used when installing the software.

For general information on switches, along with details on switch syntax, please see "Switches" in the Corel® Beginner's Guide to Network Deployment.

For a list of all command-line switches for Microsoft Windows Installer, please see the Microsoft website.

### /L Event logging

Use /L to log installation events.

| Parameter | What it logs                                             |
|-----------|----------------------------------------------------------|
| i         | Status messages                                          |
| w         | Nonfatal warnings                                        |
| e         | All error messages                                       |
| a         | Initiated actions                                        |
| r         | Action-specific records                                  |
| u         | User requests                                            |
| m         | Error messages for out-of-memory warnings or fatal exits |
|           |                                                          |

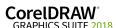

| Parameter | What it logs                                                                         |  |
|-----------|--------------------------------------------------------------------------------------|--|
| 0         | Error messages for insufficient hard-disk space during server installation           |  |
| p         | Terminal properties                                                                  |  |
| *         | All of the above, in a single log file NOTE: Alternatively to /L*, you can use /log. |  |
| v         | Very detailed information                                                            |  |

The default parameters for /L are iwearmo.

If you want to specify a path for the log file, use the following syntax:

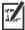

If you do not specify a path and filename, the log file is created in the current user's temporary (Temp) folder.

In the following example, the /L switch (with default parameters) is used to log installation events in the specified file:

\\server\path\Setup.exe /L "C:\Logs\My\_Log.txt"

### /q Limited setup UI

Use /q to limit the amount of setup UI encountered during installation.

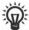

You can use /q to prevent users from entering their own registration information, to help enforce specific installation options, or even to perform silent installations (in which no setup UI is visible whatsoever).

| Parameter | What the user sees during installation                                                                                                    |
|-----------|----------------------------------------------------------------------------------------------------|
| n         | No UI whatsoever. Errors are logged in a file that you can control by using /L (see page 14). This is the default parameter.  NOTE: Alternatively to /qn, you can use /quiet.             |
| b         | Basic UI: a progress bar and a Cancel button. If the user pushes the Cancel button, the installation is rolled back upon confirmation.  NOTE: Alternatively to /qb, you can use /passive. |
| b!        | Basic UI: only a progress bar. The user cannot cancel the installation.                                                                                                    |
| b+        | Basic UI: a progress bar and a Cancel button. If the user pushes the Cancel button, the installation is rolled back (without first prompting for confirmation).                           |

| Parameter | What the user sees during installation                                                                                             |
|-----------|----------------------------------------------------------------------------------------------------|
| r         | Reduced UI: A progress bar, along with a page containing information about the installation. The user can cancel the installation. |
| f         | Full UI                                                                                                    |

The default parameter for /q is n.

In the following example, all setup UI is suppressed, and any errors are recorded in the specified log file:

\\server\path\Setup.exe /q /L "C:\Logs\My\_Log.txt"

### /? Help

The /? switch (or /help) displays Help for the setup.

### **Using public properties**

By using public properties in your command line, you can specify installation settings. Listed alphabetically in this section are the properties most commonly used during software installation.

For general information on public properties, along with details on property syntax, please see the *Corel Beginner's Guide to Network Deployment*. For a list of all command-line properties for Microsoft Windows Installer, please see the Microsoft website.

### ADDLOCAL Installing specific components

For details on this scenario, see the following topics in the appendix:

- "Deploying specific features" on page 29
- "Deploying specific languages" on page 31

### ALLOW\_INTERNETFEATURES Specifying settings for internet-based features

You can opt out of internet-based features by using the following property:

#### ALLOW INTERNETFEATURES=0

You can allow access to internet-based features by using the following property:

ALLOW INTERNETFEATURES=1

### ALLOW\_PRODUCTUPDATES Specifying settings for product updates

You can check for updates and let the user choose when to install by using the following property:

ALLOW\_PRODUCTUPDATES=0

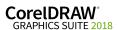

You can keep the product automatically updated (and allow in-product messaging) by using the following property:

### ALLOW PRODUCTUPDATES=1

You can opt out of automatic updates (and in-product messaging) by using the following property:

#### ALLOW PRODUCTUPDATES=2

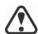

There are default settings for product updates based on whether the administrator signs in with credentials.

- If the administrator does not sign in, **ALLOW PRODUCTUPDATES=2** is the default, and cannot be modified later.
- If the administrator enters credentials before creating the basic server image or specifies a PROFILEID at the command line, **ALLOW PRODUCTUPDATES=1** is the default, but can be modified later.

### DESKTOPSHORTCUTS

### Specifying settings for desktop shortcuts

You can prevent the installation of desktop shortcuts by using the following property:

#### DESKTOPSHORTCUTS=0

You can allow the installation of desktop shortcuts by using the following property:

#### DESKTOPSHORTCUTS=1

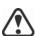

If nothing is specified, **DESKTOPSHORTCUTS=1** is the default.

### EXCLUDE VSTA Opting out of installing Microsoft Visual Studio Tools for Applications (VSTA)

You can opt out of installing VSTA by using the following property:

EXCLUDE VSTA=1

### INSTALLDIR Customizing the installation path

When deploying from the server image, use the following public property to customize the workstation installation path of the software:

### INSTALLDIR="path"

This property can only be used during a workstation installation.

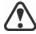

For best results, do not end the path with a backslash ( $\setminus$ ).

### NETWORKINSTALLDIR Pointing installations to the extra content

You can place extra content at a shared location on the server so that users can access it. See "Server setup" on page 4.

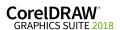

To point the installations to this location, use the following property:

### NETWORKINSTALLDIR="path"

This property can only be used during the creation of a basic server image.

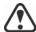

For best results, do not end **path** with a backslash (\\).

# PROFILEID Converting workstations from offline to online after deployment using /s

The **PROFILEID** property is used to push down account credentials to the workstations and sign in all users to the account. This property enables users to use their product privileges, such as content and updates, without knowing the email address and password associated with the account. Users must be online to access content and updates.

If the administrator deployed from the server image without signing in, workstations can only use the software offline. After deployment, administrators can give workstations online privileges, such as access to content and internet features, using the "/s PROFILEID =" switch and property.

The **PROFILEID** value is a combination of letters and numbers. To access it, go to **Your Account** page on corel.com and click **Product Status** in **Your Products** section (**Support > Your Account > Product Status**). The **Profile ID** is in the lower-left corner of the page.

The following is an example of converting an offline workstation to online. You cannot convert multiple workstations simultaneously. Each workstation must be converted individually.

Example: Setup.exe /s PROFILEID=E9BBBZC091F861590331B12D63CA923

The /s command line creates a key in the following hive directory:

HKEY\_USERS\.DEFAULT\Software\Corel\CorelDRAW\20.0\
IPM\_CDGS\PremiumFeatures

ProfileGuid=4797935F031C2DD2E0530D02140A2BE4

The **ALLOW\_INTERNETFEATURES** property changes from **0** to **1** in the following hive directory:

[HKEY\_LOCAL\_MACHINE\SOFTWARE\Corel\CorelDRAW\20.0]

In addition, the **WELCOMESCREENONLINE** property changes to **on** in the following hive directory:

[HKEY\_LOCAL\_MACHINE\SOFTWARE\Corel\CorelDRAW\20.0]

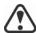

The **PROFILEID** property cannot be combined with any other properties.

This property can be used to convert workstations from offline to online after deployment but not vice versa.

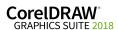

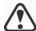

Do not manually edit the key. Use the /s command to properly modify the key.

This property is not required if you have entered the email address and password when creating the server image.

### **REBOOT** Handling reboots

The **REBOOT** property is used with one of the following values to specify how the installation process handles any required reboots.

| Value                 | What it does                                                                                                    |
|-----------------------|----------------------------------------------------------------------------------------------------|
| Force (or F)          | Prompts for reboot after installation. If the setup UI is suppressed, the computer is automatically rebooted after installation.  NOTE: Alternatively to REBOOT=Force, you can use the /forcerestart switch.                                           |
| Suppress (or S)       | Prompts for reboot during installation (if required), but reboots automatically after installation. If the setup UI is suppressed, all required reboots are automatic.  NOTE: Alternatively to REBOOT=Suppress, you can use the /promptrestart switch. |
| ReallySuppress (or R) | Suppresses all reboots and all reboot prompts, both during and after installation.  NOTE: Alternatively to  REBOOT=ReallySuppress, you can use the  /norestart switch.                                                                                 |

### SERIALNUMBER Specifying the serial number

The **SERIALNUMBER** property is used to specify the serial number for the installation:

SERIALNUMBER=<SerialNumber>

### TARGETDIR Specifying the location of the server image

The **TARGETDIR** property is used to specify the desired location of the server image.

#### TARGETDIR=<PathToAdminImage>

This property can only be used during server image installations.

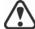

For best results, do not end the path with a backslash ( $\setminus$ ).

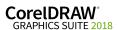

### **USERNAME** Inputting the user name

To input the user name for the installation, use the following property:

USERNAME="user name"

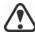

Usernames cannot exceed 60 characters.

### WELCOMESCREENONLINE Setting the Welcome screen in offline or online mode

This property lets you set the Welcome screen in offline or online mode. When the Welcome screen is in offline mode, users cannot download and purchase items. To set the Welcome screen in offline mode, use the following syntax:

#### WELCOMESCREENONLINE=off

If **WELCOMESCREENONLINE** is not set to **off** or is any other value different from off, the Welcome screen is in online mode. Users can download and purchase items.

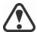

If the administrator does not sign in and deploys the software offline, this property is irrelevant for the workstation installations.

WELCOMESCREENONLINE is automatically set to off.

When the use of internet-based features

(ALLOW INTERNETFEATURES = 1) is allowed,

WELCOMESCREENONLINE is set to on. When the use of internet-based features (ALLOW INTERNETFEATURES=0) is not allowed, WELCOMESCREENONLINE is set to off.

You can change the value of **WELCOMESCREENONLINE** in the **persist.xml** file, stored at the root of the server image. For more information about customizing the installation settings, see "Deploying customized installation settings" on page 43.

### Running your command line

Your command line can be used to push the software to the workstations through any of the following:

- a batch file see the Microsoft website for details
- a GPO see the Group Policy SDK for details
- a third-party push technology see the manufacturer's documentation for details

For many administrators, using a third-party push technology is the preferred push method. This section offers general guidelines on using a few such technologies.

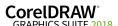

#### **SCCM**

At the time of this writing, Corel has verified support for Microsoft® System Center Configuration Manager (SCCM) only insofar as its Microsoft Systems Management Server (SMS) components.

For complete information on using SCCM, please see the Microsoft website.

#### SMS

For deployment to the workstations on a "per-system" basis using package definition files (or "packages"), CorelDRAW Graphics Suite 2018 supports the use of Microsoft Systems Management Server (SMS).

You can create a package from scratch — or you can create one from the existing SMS files included with CorelDRAW Graphics Suite 2018 (in the Administrator folder on the installation disc or the server image).

For complete information on using SMS files, please refer to your resource kit for Microsoft Systems Management Server.

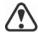

The recommendations posted on the Microsoft website have not been tested with CorelDRAW Graphics Suite 2018 and must therefore be used at your discretion.

# Using product privileges

To take advantage of product privileges, such as content and updates, after deployment, workstations must have internet access the first time they launch the applications. Users can then work offline, but they won't have access to the Content Exchange and other internet-based features.

Users are automatically signed in to the corel.com account associated with your volume license purchase provided you included account credentials (email address and password) during the creation of the server image. This ensures that they can use their product privileges.

For volume license purchases that include more than 10 licenses, you can choose to remove specific workstations from Your Account page on corel.com. To sign in workstations that you previously signed out, you must provide account credentials. Alternatively, you can run the **setup.exe** / **s** command with **PROFILEID** again to restore the sign-in of signed out workstations. For more information, see "PROFILEID" on page 18.

# **Stage 4: Maintaining the installations**

An important part of administering a network is maintaining the software installed on its workstations.

### In this stage

| Repairing the software       | 22 |
|------------------------------|----|
| Modifying the software       | 24 |
| Updating the software        | 25 |
| Removing the software        | 26 |
| Troubleshooting the software |    |

# Repairing the software

Repairing the software lets you install (or reinstall) missing (or corrupted) components. You can repair a single installation of the software by using the Windows Control Panel on that workstation, or you can repair multiple workstation installations by using a command line.

### Repairing a single installation

You can use the Windows Control Panel to repair a single installation.

### To repair an installation with the Windows Control Panel

- 1 In the Windows Control Panel, display the list of currently installed programs, and choose the program from the list.
- 2 Click Uninstall/Change.
- 3 Enable the Repair option, and then click Repair.
- 4 Follow the on-screen instructions.

### Repairing multiple installations

You can use a command line to repair multiple installations at a time.

### /f Basic repair

Use the **/f** switch with the **Setup.exe** file on the server image:

\\server\path\Setup.exe /f

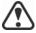

You cannot use the **/f** switch with public properties. For greater control over the repair process, use the **REINSTALL** and **REINSTALLMODE** properties instead of **/f**.

The **/f** switch has the following parameters.

| Parameter | What it does                                                                                   |  |
|-----------|------------------------------------------------------------------------------------------------|--|
| p         | Reinstalls missing files                                                                       |  |
| 0         | Reinstalls missing files and files older than current version                                  |  |
| e         | Reinstalls missing files and files equal to or older than current version                      |  |
| đ         | Reinstalls missing files and files different from current version                              |  |
| a         | Reinstalls all files                                                                           |  |
| u         | Reinstalls all required user-specific registry keys: HKEY_CURRENT_USER, HKEY_USERS             |  |
| m         | Reinstalls all required computer-specific registry keys: HKEY_LOCAL_MACHINE, HKEY_CLASSES_ROOT |  |
| s         | Reinstalls all existing shortcuts                                                              |  |
| v         | Runs from the source files and re-caches the local package                                     |  |

The default parameters for /f are oums.

# REINSTALL and REINSTALLMODE

### Advanced repair

For greater control over how the software is repaired, use the **REINSTALL** and **REINSTALLMODE** public properties together.

| Property           | What it does                                                                                                    |
|--------------------|----------------------------------------------------------------------------------------------------|
| REINSTALL=ALL      | Reinstalls all program features. If you prefer to reinstall only specific features (see page 29 for a list), use the following syntax:  REINSTALL=Feature       |
| REINSTALLMODE=type | Specifies the type of reinstallation to perform. The values for this property are the same as the parameters for the /f switch, so its default values are oums. |

# Modifying the software

Modifying the software lets you change which program features are installed. You can modify a single installation of the software by using the Windows Control Panel on that workstation, or you can modify multiple workstation installations by using a command line.

### Modifying a single installation

You can use the Windows Control Panel to modify a single installation.

### To modify an installation with the Windows Control Panel

- 1 In the Windows Control Panel, display the list of currently installed programs, and choose the program from the list.
- 2 Click Uninstall/Change.
- 3 Enable the Modify option, and then click Next.
- 4 Follow the instructions that appear.

### Modifying multiple installations

You can use a command line to modify multiple installations at a time.

### ADDLOCAL Adding features

You can use the **ADDLOCAL** public property to add program features:

#### ADDLOCAL=Feature

For more than one feature, use a comma-separated list, with no spaces between the comma and the feature name:

#### ADDLOCAL=Feature1,Feature2

For a list of available features, see page 29.

### **REMOVE** Removing features

You can use the **REMOVE** public property to remove a program feature:

### REMOVE=Feature

For more than one feature, use a comma-separated list, with no spaces between the comma and the feature name:

#### REMOVE=Feature1, Feature2

For a list of available features, see page 29.

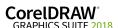

If you want to add nearly all features and remove only a couple of features, you can use the **ADDLOCAL** public property in conjunction with the **REMOVE** public property. For more information, see "Deploying specific features" on page 29.

Application languages are considered as features as well. You can use the **ADDLOCAL** public property and the **REMOVE** public property to add and remove application languages. For more information, see "Deploying specific languages" on page 31.

# **Updating the software**

Corel periodically releases Microsoft patch (MSP) files — also known as "patches" or "updates" — for its products. Installing updates helps keep the software up-to-date.

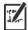

In this guide, **Patch.exe** is a placeholder for the filename of the update. The actual filename varies with each update.

### **Locating updates**

Many network administrators keep their software up-to-date by monitoring the Corel Support Services website (www.corel.com/support). When an update is made available, these administrators download it and carry out the patching process themselves.

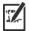

In this guide, \\server\path\Patch.exe is a placeholder for the location and filename of the downloaded patch.

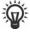

If you prefer to have workstation users patch the software for themselves, you can set up the server image to enable the automatic detection of available patches. For details, see "Setting up the server image" on page 7.

### **Applying updates**

After locating and downloading an update, you can apply it to the server image and then use the updated image to patch the installed software.

### Image patching

You can apply an update to the server image. You must begin by extracting the patch files to a specified location.

### To extract the update files to a specified location

To extract the update files to a specified location (instead of the default Temp folder), use the following command-line syntax:

\\server\path\Patch.exe /extract\_all "C:\Extracted"

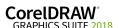

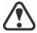

Be sure to apply all extracted update files to the server image. Applying only some of the update files may cause the installations to function incorrectly.

### To apply the update files to the server image

Use a command line that includes the executable file for the update and the /a switch:

\\server\path\Patch.exe /a

### **Workstation patching**

After updating the server image, you can deploy the update to the workstations.

### To update the workstations

Use the following command-line syntax:

\\server\path\Setup.exe REINSTALL=ALL

By default, the **REINSTALLMODE**=**oums** property is applied. For best results, you may want to specify **REINSTALLMODE**=**vdm**:

\\server\path\Setup.exe REINSTALL=ALL
REINSTALLMODE=vdm

For details on REINSTALL (and REINSTALLMODE), see page 23.

### To silently update the workstations

Use the following command line:

\\server\path\Setup.exe REINSTALL=ALL REINSTALLMODE=vdm /qn

## Removing the software

You can remove the software from your network. Uninstalling the software cleanly is crucial when the time comes to upgrade to a newer version.

### Image removal

You cannot automate the removal of a server image. Instead, you must manually delete the image from the server.

For best results with deleting an image, make sure that the programs to be removed — and their associated files — are not currently in use on the workstations.

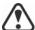

The only way to recover a deleted server image is to re-create it by rerunning the setup.

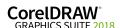

Don't delete the server image if there are still workstations that use the image. Otherwise, users won't be able to maintain and modify the installations.

# Removing the software from a server

If Remote Desktop Services (formerly known as Windows Terminal Server) are used so that users can run the applications from a server, make sure that all users are logged off before you remove the software.

### Workstation removal

You can remove a single installation of the software by using the Windows Control Panel on that workstation, or you can remove multiple workstation installations by using a command line.

### Removing a single installation

You can use the Windows Control Panel to remove a single installation.

### To remove an installation with the Windows Control Panel

- 1 In the Windows Control Panel, display the list of currently installed programs, and choose the program from the list.
- 2 Click Uninstall/Change.
- 3 Enable the Remove option.
- 4 If you want to remove user files (such as presets, user-created fills, and customized files), enable the **Remove user files** check box.
- 5 Click Remove.

Repeat for Corel Graphics - Window Shell Extension and Ghostscript GPL.

### Removing multiple installations

You can use a command line to remove multiple installations at a time.

### /x Basic removal

You can use the /x switch (or the /uninstall switch) to silently remove the software:

\\server\path\Setup.exe /x

# REMOVE and REMOVEUSERFILES

#### Advanced removal

If you want more control over the removal process, use the following public properties.

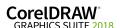

| Property              | What it does                                                                    |
|-----------------------|---------------------------------------------------------------------------------|
| REMOVE=ALL            | Removes all features (except GPL<br>Ghostscript and Windows Shell<br>Extension) |
| REMOVEUSERFILES=value | Specifies whether to remove user files:  • 0 — no  • 1 — yes                    |
| REMOVE_GPL=1          | Removes GPL Ghostscript                                                         |
| REMOVE_SHELLEXT=1     | Removes Windows Shell Extension                                                 |

For example, if you want to uninstall both GPL Ghostscript and Windows Shell Extension, you can use the following command:

You can also use a **msiexec** command to uninstall both GPL Ghostscript and Windows Shell Extension.

For 64-bit installations:

msiexec /i \\server\path\msis\Setup\_x64.msi
REMOVE=ALL CHAINER\_CMD="/qb REMOVE\_SHELLEXT=1
REMOVE\_GPL=1"

For 32-bit installations:

msiexec /i \\server\path\msis\Setup.msi REMOVE=ALL
CHAINER\_CMD="/qb REMOVE\_SHELLEXT=1 REMOVE\_GPL=1"

# Troubleshooting the software

For help troubleshooting any issues with the software, please visit the Corel® Knowledge Base (www.corel.com/knowledgebase), an online repository of FAQs and articles.

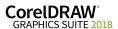

# Appendix A: Specialized deployment scenarios

If you require a more specialized deployment scenario, the supplementary topics in this appendix may be of interest to you.

### In this appendix

| Deploying specific features                | 29 |
|--------------------------------------------|----|
| Deploying specific languages               | 31 |
| Working with registry keys                 | 37 |
| Customizing the setup fileset              |    |
| Deploying customized installation settings |    |

# **Deploying specific features**

When performing a basic or silent installation with the /q switch (see page 15), you may want to use the **ADDLOCAL** property to specify which software features to install. You can specify a single feature:

### ADDLOCAL=Feature

Or you can specify a comma-separated list of components:

#### ADDLOCAL=Feature1, Feature2

You can even specify all features:

### ADDLOCAL=ALL

If you want to install nearly all features, naming them individually would be quite tedious. In this scenario, you can use the **REMOVE** public property to specify the features to subtract from **ADDLOCAL=ALL**:

#### ADDLOCAL=ALL REMOVE=Feature1,Feature2

For example, if you want to install all CorelDRAW Graphics Suite features except CorelDRAW and Corel Capture:

#### ADDLOCAL=ALL REMOVE=Draw, Capture

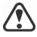

Feature names are case-sensitive.

### Specifying software features by feature name

CorelDRAW Graphics Suite 2018 components are organized into the following child features of **MainApp**.

| Software component | "MainApp" child feature |
|--------------------|-------------------------|
| CorelDRAW®         | Draw                    |

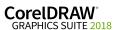

| Software component               | "MainApp" child feature |
|----------------------------------|-------------------------|
| Corel® PHOTO-PAINT®              | PP                      |
| Corel CAPTURE <sup>TM</sup>      | Capture                 |
| Corel® CONNECT <sup>TM</sup>     | Connect                 |
| Corel Font Manager <sup>TM</sup> | FontManager             |
| Utilities                        | Utility                 |
| Import/export filters            | Filters                 |

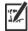

Some editions of the software do not include certain features listed in this section.

### Corel PHOTO-PAINT

The Corel PHOTO-PAINT component used to include the child feature Photozoom, a photo-enlarger plug-in. The plug-in has been updated to PhotoZoom Pro 4 and is now included with the content that is available for download.

#### Corel CONNECT

The **Connect** feature adds or removes a shortcut on the Windows **Start** menu to the standalone Corel CONNECT application. All other files required to run the Connect docker and the standalone application are installed by default.

### Utilities

The utilities (feature name **Utility**) include the following child features.

| Utility                                  | "Utility" child feature |
|------------------------------------------|-------------------------|
| Duplex wizard (for two-sided print jobs) | DupWiz                  |
| Visual Basic® for Applications (VBA)     | VBAFiles                |

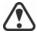

Specifying **Utility** does not include its child features. You must individually specify each desired utility.

Windows Shell Extension cannot be added or excluded by specifying the child feature name when using the ADDLOCAL public property. To exclude Windows Shell Extension, you must delete the following Dbm nodes from setup.xml:

- the node that references ShellExt.msi
- the node that references 32BitKey.msi or 64BitKey.msi

### Corel AfterShot 3 HDR

Corel AfterShot 3 HDR is available with the extra content available for download. You can also download Corel AfterShot 3 HDR from within CorelDRAW and Corel PHOTO-PAINT.

Corel AfterShot 3 HDR is a professional-grade photo editing applications that lets you make easy corrections and enhancements to your RAW or JPEG photos, and apply adjustments to one or thousands of photos at once

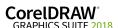

with batch processing tools. This application includes a High Dynamic Range (HDR) Merge module that can be accessed directly from the Camera RAW Lab in Corel PHOTO-PAINT 2018 to combine two or more photos of the same scene that were taken with different exposure settings. Using the HDR module, you can achieve a broader tonal range to create images that can be breathtaking.

### Local Help

Local Help for CorelDRAW, Corel PHOTO-PAINT, Corel Font Manager, Corel Capture, and Corel Barcode is included on the CorelDRAW Graphics Suite 2018 Applications ISO file, in MSI files. For more information, see "Local Help" on page 37.

### User guides

The CorelDRAW® 2018 User Guide and the Corel® PHOTO-PAINT® 2018 User Guide contain comprehensive information about product features and tools. They are PDF versions of the Help that are available online and can be accessed from the Help Home pages (Help ▶ Product Help).

The CorelDRAW® Graphics Suite 2018 Quick Start Guide helps new users to get started quickly. You can access it by clicking Help ▶ Quick Start Guide.

# **Deploying specific languages**

When performing a basic or silent installation with the /q switch (see page 15), you may want to use the **ADDLOCAL** property to specify which software languages to support. You can specify a single language:

#### ADDLOCAL=LanguageCode

Or you can specify a comma-separated list of languages:

#### ADDLOCAL=Feature1, LanguageCode1, LanguageCode2

Using language codes, you can specify language modules.

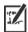

Some editions of the software do not include certain languages listed in this section.

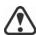

Language codes are case-sensitive.

### Specifying UI modules by language code

A language module includes the software UI. By installing multiple language modules, you can enable *dynamic language switching* — the ability to change the language of the software UI.

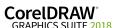

The following table lists the available language modules for the software, along with their corresponding language codes.

| Language module       | Language code |
|-----------------------|---------------|
| Brazilian Portuguese  | BR            |
| Chinese (Simplified)  | CS            |
| Chinese (Traditional) | CT            |
| Czech                 | CZ            |
| Dutch                 | NL            |
| English               | EN            |
| French                | FR            |
| German                | DE            |
| Italian               | IT            |
| Japanese              | JP            |
| Polish                | PL            |
| Russian               | RU            |
| Spanish               | ES            |
| Turkish               | TR            |

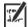

By default, writing tools are automatically installed for all available languages.

# **Understanding workspaces**

The software installs a selection of workspaces for use in CorelDRAW, and Corel PHOTO-PAINT.

# Installed CorelDRAW workspaces

The default workspace of CorelDRAW 2018 is designed to provide a more intuitive placement of tools and controls. The default settings are included in **DrawUI.xml**, which is located in the

CorelDRAW Graphics Suite 2018\Draw\UIConfig folder.

In addition, the following workspaces for CorelDRAW are installed in CorelDRAW Graphics Suite 2018\Draw\Workspace:

- illustration.cdws designed for creating book cover designs, magazine adds, storyboards, and other types of illustration
- illustrator.cdws designed for Adobe® Illustrator® users

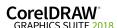

- lite.cdws ideal for new users who are getting started
- pagelayout.cdws optimized for users who are creating layouts for business cards, branding materials, product packaging, or multipage documents
- X6 Inspired.cdws designed for users who are upgrading from CorelDRAW X6
- Default(TM).cdws has a streamlined user interface (UI) that
  displays only the tools and commands that users are most likely to use
  when using a tablet

### Installed Corel PHOTO-PAINT workspaces

The default workspace of Corel PHOTO-PAINT 2018 is designed to provide a more intuitive placement of tools and controls. The default settings are included in PHOTO-PAINTUI.xml, which is located in the CorelDRAW Graphics Suite 2018\PHOTO-PAINT\UIConfig folder. In addition, the following workspaces for Corel PHOTO-PAINT are installed in the CorelDRAW Graphics Suite 2018\PHOTO-PAINT\Workspace folder:

- lite.cdws ideal for new users who are getting started
- photoshop.cdws designed for Adobe® Photoshop® users
- X6 Inspired.cdws designed for users who are upgrading from Corel PHOTO-PAINT X6
- Default(TM).cdws has a streamlined user interface (UI) that displays only the tools and commands that users are most likely to use when using a tablet

### **Custom workspaces**

You can customize all available workspaces by modifying the CDWS (CorelDRAW Workspace) files. You can also create a custom workspace from within CorelDRAW or Corel PHOTO-PAINT, and you can customize the default workspace.

With CorelDRAW Graphics Suite 2018, you can deploy customized workspaces and any new workspaces you create with the installation. You can also deploy custom default workspaces.

### To deploy custom workspaces with the installation

- 1 Create the server image. For more information, see "Stage 2: Creating the server image" on page 6.
  - Create the custom workspaces you want to add to the server image. To create a custom workspace, you must start CorelDRAW or Corel PHOTO-PAINT as a local user. For information about how to create and export workspaces, see the Help topic "Creating workspaces" (Help > Product Help).
- 2 Install CorelDRAW Graphics Suite 2018 on a workstation, and log in as a local user.

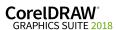

3 Copy the custom workspace files to the corresponding Workspace folders in the server image, making sure not to delete any existing workspace files.

For 32-bit server images

MSIs\Program files\Corel\CorelDRAW Graphics Suite 2018\Draw\Workspace

MSIs\Program files\Corel\CorelDRAW Graphics Suite 2018\PHOTO-PAINT\Workspace

For 64-bit server images

MSIs\Program files 64\Corel\CorelDRAW Graphics Suite 2018\Draw\Workspace

MSIs\Program files 64\Corel\CorelDRAW Graphics Suite 2018\PHOTO-PAINT\Workspace

4 Deploy the server image. For more information, see "Stage 3: Installing the software" on page 12.

Users can access the custom workspaces after they start the applications.

### To deploy custom default workspaces with the installation

The default workspace files of CorelDRAW and Corel PHOTO-PAINT \_default.cdws are created when the applications are launched for the first time. You can customize the default workspaces, and then you can deploy them similarly to the way you can deploy other custom workspaces.

- 1 Install CorelDRAW Graphics Suite 2018 on a workstation, and log in as a local user.
- 2 Start CorelDRAW or Corel PHOTO-PAINT, and customize the workspace.
- 3 Copy the \_default.cdws file from the respective user folder.

  C:\Users\{User Name}\AppData\Roaming\Corel\CorelDRAW

  Graphics Suite 2018\Draw\Workspace
  - C:\Users\[User Name]\AppData\Roaming\Corel\CorelDRAW Graphics Suite 2018\PHOTO-PAINT\Workspace
- 4 Follow steps 3 and 4 from "To deploy custom workspaces with the installation" on page 33.

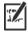

If you want to add custom workspaces after the software has been deployed, you must repair each workstation installation using the following command line:

<AdminImagePath>\Setup.exe REINSTALL=ALL
REINSTALLMODE=oums /qn

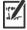

To access the new custom workspaces, users must restart the applications while holding down F8.

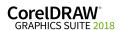

# Working with MSI files

Stored in the Setup folder on the installation disc, the main Microsoft Windows Installer (MSI) file for the setup — \x86\MSIs\Setup.msi (for 32-bit installations) or \x64\MSIs\Setup\_x64.msi (for 64-bit installations) — contains a database of main features, registry keys, folders, and shortcuts for the software.

The server image contains a copy of the main setup MSI file — the MSI tables within which you can modify for deployment to the workstations.

Various components of the software are stored in additional MSI files. Some of these MSI files are required by the setup, while others represent optional features of the software.

### Setup files

Besides Setup.msi, the setup requires and additional MSI files to carry out the installation:

• x86\ICA.msi or x64\ICA x64.msi

### Language modules

The setup requires at least one language module, MSI files for which are stored at x86\msis (32-bit) or x64\msis (64-bit) on the installation disc. The language modules that are available vary with each edition of the software.

| Language module       | MSI file                                             |
|-----------------------|------------------------------------------------------|
| Brazilian Portuguese  | BR.msi (32-bit) or BR_x64.msi (64-bit)               |
| Chinese (Simplified)  | CS.msi (32-bit) or CS_x64.msi (64-bit)               |
| Chinese (Traditional) | CT.msi (32-bit) or CT_x64.msi (64-bit)               |
| Czech                 | CZ.msi (32-bit) or CZ_x64.msi (64-bit)               |
| Dutch                 | NL.msi (32-bit) or NL_x64.msi (64-bit)               |
| English               | EN.msi (32-bit) or EN_x64.msi (64-bit)               |
| French                | FR.msi (32-bit) or FR_x64.msi (64-bit)               |
| German                | <b>DE.msi</b> (32-bit) or <b>DE_x64.msi</b> (64-bit) |
| Italian               | IT.msi (32-bit) or IT_x64.msi (64-bit)               |
| Japanese              | JP.msi (32-bit) or JP_x64.msi (64-bit)               |
| Polish                | PL.msi (32-bit) or PL_x64.msi (64-bit)               |
| Russian               | RU.msi (32-bit) or RU_x64.msi (64-bit)               |
| Spanish               | ES.msi (32-bit) or ES_x64.msi (64-bit)               |

| Language module | MSI file                               |
|-----------------|----------------------------------------|
| Turkish         | TR.msi (32-bit) or TR_x64.msi (64-bit) |

### **Programs**

To install the programs included with the software, the setup uses the following MSI files at X:\x86\MSIs (32-bit) or X:\x64\MSIs (64-bit) on the installation disc.

| Program            | MSI file                                                     |
|--------------------|--------------------------------------------------------------|
| Corel CAPTURE      | Capture.msi (32-bit), or<br>Capture_x64.msi (64-bit)         |
| Corel CONNECT      | Connect.msi (32-bit), or<br>Connect_x64.msi (64-bit)         |
| Corel Font Manager | FontManager.msi (32-bit), or<br>FontManager_x64.msi (64-bit) |
| CorelDRAW          | Draw.msi (32-bit), or<br>Draw_x64.msi (64-bit)               |
| Corel PHOTO-PAINT  | PHOTO-PAINT.msi (32-bit), or<br>PHOTO-PAINT_x64.msi (64-bit) |

**Features** To install the various components of the software, the setup uses additional MSI files stored at X:\x86\MSIs (32-bit) or X:\x64\MSIs (64-bit) on the CorelDRAW Graphics Suite 2018 DVD, the software ISO file, or in the \MSIs folder of the server image. These files include the following.

| Feature                                                            | MSI file                                                                                  |
|--------------------------------------------------------------------|-------------------------------------------------------------------------------------------|
| Ghostscript general public license, for EPS and PostScript® import | Ghostscript.msi                                                                           |
| Microsoft Visual Basic for<br>Applications (VBA)                   | \msis\vba\vba71.msi (for both 32-bit and 64-bit)                                          |
| Windows Shell Extension                                            | ShellExt.msi and 64BitKey.msi<br>(32-bit) or<br>ShellExt.msi and 32BitKey.msi<br>(64-bit) |

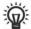

You can exclude optional MSI files from the setup by creating a customized server image. Excluding an MSI file prevents the corresponding feature from being installed.

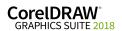

#### Local Help

To install local Help for CorelDRAW, Corel PHOTO-PAINT, Corel Font Manager, Corel Capture, and Corel Barcode, the setup uses the following the following MSI files stored at X:\x86\MSIs (32-bit) or X:\x64\MSIs (64-bit) on the CorelDRAW Graphics Suite 2018 DVD, the software ISO file, or in the \MSIs folder of the server image:

- Documentation.msi for 32-bit installations
- Documentation x64.msi for 64-bit installations

Local Help is installed to the following folders on the workstations, where XX stands for the language of the Help (for example, EN for English, DE for German, FR for French):

(64-bit installations) X:\Program Files\Corel\CorelDRAW Graphics Suite 2018\Languages\XX\Help

(32-bit installations) X:\Program Files(x86)\Corel\CorelDRAW Graphics Suite 2018\Languages\XX\Help

In addition, a **Help** folder is installed that contains most of the images referenced in the local Help. This folder is installed to:

(64-bit installations) X:\Program Files\Corel\CorelDRAW Graphics Suite 2018

(32-bit installations) X:\Program Files(x86)\Corel\CorelDRAW Graphics Suite 2018

## Working with registry keys

After creating the server image, you may want to edit its registry keys for deployment to the workstations. By doing so, you can avoid having to manually configure the registry keys of each individual workstation installation of the software.

### Making extra content available

As previously discussed (see page 4), you can make extra content available to workstation users by copying it to the server share.

You can set the path to the server content by using the **NETWORKINSTALLDIR** public property (see page 17) — or, by editing the appropriate section in the following **HKEY\_LOCAL\_MACHINE\Software\** registry key:

 32-bit OS — Corel\Media\Corel Content\path specified by NETWORKINSTALLDIR property

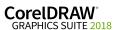

- 64-bit OS with 32-bit build —
   Wow6432Node\Corel\Media\Corel Content\path specified by
   NETWORKINSTALLDIR property

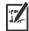

If you want to change the server path to the extra content and Corel CONNECT has been previously launched, you must update the Media registry key with the new path for the extra content and delete the file C:\Users\<username>\AppData\Roaming\Corel\CorelDRAW Graphics Suite 2018\Connect\Connect\Connect.config.

When you relaunch Corel CONNECT, a new *Connect.config* file will be created containing the updated path.

### Configuring content for offline availability

The Proof of Entitlement Certificate email will contain a URL linking to a shared drive containing the extra content, which you can download.

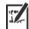

The extracted content is 13.3 GB.

Internet access is required once to access the download location.

### To configure the content

- 1 On the server that you are going to make available to all workstations, create a main content folder and name it Content.
- 2 Extract the archive files from CorelDRAW Graphics Suite 2018 extra content zip file into separate folders using a decompression tool to the folder created in step 1.
  - There are six main archive files: Extra applications, Clipart, Content (which includes Fills, Fonts, Templates, Image Lists, Objects, Photo Frames and Interactive Frames), and Photos.
- 3 Move the Content.db3 file from the extra content archive to the root of the main content folder created in step 1.
- 4 Move the following folders from the extra content archive to the root of the main content folder created in step 1.
  - Fills
  - Fonts
  - Image Lists
  - Interactive Frames
  - Objects
  - Photo Frames
  - Templates

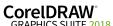

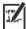

When all zip files have been downloaded and decompressed, this should be the final structure:

#### Content\

- Applications folder
- Clipart folder
- Fills folder
- Fonts folder
- Image Lists folder
- Interactive Frames folder
- Objects folder
- Photo Frames folder
- Photos folder
- Templates folder
- Content.db3

#### To share the content folder to workstations

- 1 Using the **Setup.exe** /a command line, open the setup wizard.
- 2 On the last page of the wizard, type the mapped drive the workstations will be using for the main content folder in the box in the Content Location area.
- 3 Click Install Now.

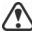

You cannot use a UNC path for the content location.

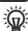

You can also set the path to the server content by using the **NETWORKINSTALLDIR**. For more information, see "Pointing installations to the extra content" on page 17.

#### **Extensions**

Extensions, which were available for download in previous versions, have been integrated as regular features in the product. They no longer need to be downloaded and extracted.

### Setting up dynamic language switching

Dynamic language switching allows the language of the user interface to be changed, both during and after installation. This feature requires the installation of multiple language modules for the software — one for each desired user-interface language (see page 31). The selection of languages you can implement depends on the license you have purchased.

Two sets of registry settings are required for dynamic language switching:

- · workstation settings
- · current user settings

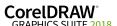

### **Workstation settings**

Workstation settings affect all users. The registry setting for each workstation is as follows:

# HKEY\_LOCAL\_MACHINE\SOFTWARE\Corel\CorelDRAW\20.0\ Languages

Inside this key are language keys — three-letter codes that represent the available languages. These language keys are put in place by the setup, so no intervention is required. Shown here (for reference only) are the three-letter codes for the available languages.

| Language              | Code |
|-----------------------|------|
| Brazilian Portuguese  | РТВ  |
| Chinese (Simplified)  | CHS  |
| Chinese (Traditional) | СНТ  |
| Czech                 | CSY  |
| Dutch                 | NLD  |
| English               | ENU  |
| French                | FRA  |
| German                | DEU  |
| Italian               | ITA  |
| Japanese              | JPN  |
| Polish                | PLK  |
| Russian               | RUS  |
| Spanish               | ESN  |
| Turkish               | TRK  |

Under each language key are the following registry settings:

- **DirName** specifies the name of the folder for the language-specific files, relative to *InstallationPath*\Languages
- UIName specifies the name to show in the startup dialog box and on the Tools ▶ Options ▶ Global page

#### **Current user settings**

The registry setting for each current user is as follows:

### HKEY CURRENT USER\Software\Corel\CorelDRAW\20.0

The UILang setting is not initialized by the setup because the setup cannot determine which user will run the applications. After the user has run the application once, this setting changes to the three-letter code that corresponds to the user-specified language key at the following location:

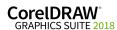

### Customizing the setup fileset

The main configuration file Setup.xml, located in the x86 or x64 folder, lists all features included in the setup.

When you create a server image, a copy of the Setup.xml file is included. If you want to customize the setup fileset on the server image, you must edit the Setup.xml file to reflect your desired changes.

### **Understanding Setup.xml**

The Setup.xml file contains four main types of nodes. With an understanding of these four nodes, you can modify the Setup.xml file to create a customized server image.

<Msi/> nodes

Each <Msi/> node specifies a main setup file, such an executable (EXE) file, a self-extracting ZIP file, or an MSI file that bundles (or "chains") other MSI files.

For example, you can exclude Ghostscript from the installation by making the following modification.

```
<!--Msi productcode="Ghostscript"
file="msis\Ghostscript.msi" cmdline="ALLUSERS=1
ADDLOCAL=ALL" adminsupport="0" condition="GPL=1"
progresstext="Str.ProgressText.Common" /-->
```

<Dbm/> nodes Each <Dbm/> node specifies a component of a <Msi/> node — typically, an MSI file. A <Dbm/> node has the following structure, where GUID is the associated product code, and MSI is the path and filename of the MSI file:

```
<Dbm productcode="{GUID}" file="MSI" />
```

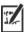

Some **Dbm/>** nodes also require a condition.

If you want to apply an MST file to the specified MSI file, you can use the following syntax (in cases where the MST and MSI files are in the same folder, MST is the filename of the MST file; in cases where the MST and MSI files are in separate folders, **MST** is the path and filename of the MST file):

```
<Dbm productcode="{GUID}" file="MSI"</pre>
cmdline="TRANSFORMS=MST"
progresstext="Str.ProgressText.name" />
```

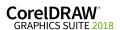

<Feature/> nodes Each <Feature/> node specifies a feature that is associated with an MSI file. A **<Feature/>** node has the following format, where **name** is the name of the MSI file and **feature** is the name of the associated feature:

> <Feature name="Str.Feature.name"</pre> desc="Str.Feature.name.Desc" property="feature">

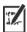

Some **<Feature/>** nodes have subnodes.

For a list of the available features, see page 29.

#### <Property/> nodes

Each <Property/> node specifies a property. A <Property/> node has the following structure, where **property** is the name of the public property and **value** is its value:

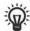

<Property name="property" value="value" />

For a list of available public properties, see page 16.

### Creating a server image with a customized fileset

You can use Setup.xml to create a server image with a customized fileset.

### To create a server image with a customized fileset

- 1 Copy the server image to a new location.
- 2 Add any desired language-module MSI files to the server image.
- 3 Edit Setup.xml to reflect the additions you've made to the fileset:
  - Add an <Msi/> node for each new setup file.
  - Add a <Dbm/> node for each new language-module MSI file.
  - Add the following <Property/> node for each new languagemodule MSI file, where \$\$ is the language:

```
<Property name="Include.$$" value="1" />
```

- 4 Edit Setup.xml to reflect the removals you've made from the fileset:
  - Remove the corresponding **<Msi/>** node for each removed setup file.
  - Remove the corresponding **<Dbm/>** node for each removed MSI file.
  - Remove the corresponding **<Feature/>** node and subnode for each removed MSI file.
  - Adjust any corresponding <Property/> nodes by changing their value.

For example, let's say that you're creating a single-language setup from a multi-language setup. To record the fileset changes in the Setup.xml file, you must remove the corresponding <Dbm/> and <Feature/> nodes for each removed language module. Next, you must set each <Property/> node for Include.\$\$ to a value of 0, where \$\$ is a removed language module. The <Property/> node for

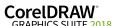

## Deploying customized installation settings

To modify the settings used to install the software on the workstations, you can use the **Persist.xml** file stored at the root of the server image.

Each entry in **Persist.xml** corresponds to a public property for the software (see page 16). The syntax of each entry is as follows:

### <Property name="property" value="value" />

By modifying the value of an existing entry in Persist.xml — or by adding a new entry — you can customize the installation settings deployed from that server image. This deployment method offers an excellent alternative to creating a different server image or customizing a command line.

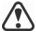

You must modify **Persist.xml** before installing the software on the workstations for the changes to take effect.

**Example 1** You can use the following Persist.xml entry to specify that access to internet features are enabled:

<Property name="ALLOW\_INTERNETFEATURES" value="1" />

The administrator must either be signed in or specify a value for the PROFILEID.

**Example 2** You can use the following **Persist.xml** entry to specify that automatic software updates are enabled:

<Property name="ALLOW\_PRODUCTUPDATES" value="1" />

By changing the value of this entry from "1" to "2" (and saving this change to Persist.xml), you can disable automatic updates for the workstation installations.

By changing the value of this entry from "1" to "0" (and saving this change to Persist.xml), you can check for updates and let the user choose when to install the update.

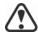

**ALLOW\_PRODUCTUPDATES** must be set to "2" if the administrator does not sign in or specify a value for the PROFILEID, and uses the following **Persist.xml** entry:

<Property name="ALLOW\_INTERNETFEATURES" value="0" />

For more information, see "ALLOW\_INTERNETFEATURES" on page 16, "ALLOW\_PRODUCTUPDATES" on page 16, and "PROFILEID" on page 18.

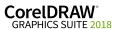

**Example 3** You can use the following **Persist.xml** entry to specify the PROFILEID and add account credentials to the server image:

#### <Property name="PROFILEID" value="XXXXXXX" />

Specifying a value for the PROFILEID will ensure that all workstations are automatically signed in to the account after installation. For more information, see "PROFILEID" on page 18.

**Example 4** You can use the following **Persist.xml** entry to allow users to take advantage of Welcome screen features:

#### <Property name="WELCOMESCREEN" value="on" />

Note that the Welcome screen cannot be used without enabling internet features and providing account credentials. For information about enabling internet features, see "Example 1" on page 43. For information about adding account credentials, see "Example 3" on page 44.

**Example 5** You can use the following **Persist.xml** entry to specify the serial number for the installation:

```
<Property name="SERIALNUMBER" value="SN" />
```

By changing the **"SN"** value, you can specify a different serial number for the workstation installations.

For more information, see "SERIALNUMBER" on page 19.

**Example 6** You can use the following Persist.xml entry to point the installations to the location of extra content:

<Property name="NETWORKINSTALLDIR" value="path" />

For more information, see "NETWORKINSTALLDIR" on page 17.

# **Appendix B: Authenticating the software**

If you signed in by providing account credentials when creating the server image, all users are automatically signed in and have access to internet - based features. This is made possible by a software authentication mechanism. In this appendix, you will learn about what information is exchanged during software authentication and what is required for successful authentication.

In this appendix

| Exchanging information during authentication |  |  |  | <br>45 |
|----------------------------------------------|--|--|--|--------|
| Requirements for authentication              |  |  |  | <br>45 |

### **Exchanging information during authentication**

Each time a CorelDRAW Graphics Suite application is launched, the following information is sent to the Corel server that authenticates the software:

- Information that identifies the corel.com account, which can be either
  the email address and password or the PROFILEID. For more
  information about PROFILEID, see "PROFILEID" on page 18.
- Information that identifies the workstation on which the application is launched such as computer and hardware signature and name.
- Product identifiers that specify the product family (such as CDGS for CorelDRAW Graphics Suite), product version, language as well as the product serial number.
- Information about the license state.

The Corel server returns feature identifiers that enable online features such as QR codes and use of content stored on the Content Exchange.

## Requirements for authentication

For successful software authentication in a corporate network, you must allow access to https://iws.corel.com, which is the address of the Corel authentication server. The port number is 443, with the following specific endpoints:

- https://iws.corel.com/damws/services/DAMSOAP
- https://iws.corel.com/ipmws/services/Subscription

To allow access to the Corel authentication server, you may need to modify the security settings in your proxy or firewall software.

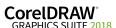

# Index

| Α                            | N                                                                                                    |
|------------------------------|----------------------------------------------------------------------------------------------------|
| account credentials6         | networks                                                                                                    |
| authentication45             | requirements                                                                                                    |
| С                            |                                                                                                    |
| command lines                | Р                                                                                                    |
| public properties16          | patching software                                                                                                    |
| running                      | Persist.xml                                                                                                    |
| switches                     | product updates, specifying settings16                                                                                                    |
| content 4                    | public properties                                                                                                    |
| D                            | pull installations                                                                                                    |
| deployment                   | push installations                                                                                                    |
| preparing for2               | R                                                                                                    |
| specialized scenarios        |                                                                                                    |
| desktop shortcuts            | Readme file                                                                                                    |
| dynamic language switching39 | reboots, handling                                                                                                    |
| _                            | registry keys                                                                                                    |
| E                            | removing software                                                                                                    |
| extra content                | repairing software                                                                                                    |
| F                            | S                                                                                                    |
| features, deploying29        | SCCM support                                                                                                    |
| fileset customization        | serial number                                                                                                    |
|                              | acquiring8                                                                                                    |
| 1                            | •                                                                                                    |
| 1                            | server images                                                                                                    |
| installation path            | server images basic                                                                                                    |
| installation path            | server images                                                                                                    |
| ·                            | server images  basic 6  customized                                                                                                    |
| installation settings43      | basic         .6           customized         .11           fileset, customizing         .42                                                                                                    |
| installation settings        | basic         .6           customized         .11           fileset, customizing         .42           multiple         .11           servers         .44                                                                                                    |
| installation settings        | basic         .6           customized         .11           fileset, customizing         .42           multiple         .11           servers         setup           software requirements         .2                                                                                                    |
| installation settings        | basic         .6           customized         .11           fileset, customizing         .42           multiple         .11           servers         .8           setup         .4           software requirements         .2           setup                                                                                                    |
| installation settings        | server images         .6           basic         .6           customized         .11           fileset, customizing         .42           multiple         .11           servers         setup         .4           software requirements         .2           setup         .2           logging events         .14                                                  |
| installation settings        | basic         .6           customized         .11           fileset, customizing         .42           multiple         .11           servers         setup           software requirements         .2           setup           logging events         .14           suppressing UI         .15                                                                      |
| installation settings        | server images         .6           basic         .6           customized         .11           fileset, customizing         .42           multiple         .11           servers         setup           setup         .4           software requirements         .2           setup         .14           suppressing UI         .15           Setup.xml         .41 |
| installation settings        | server images       .6         basic       .6         customized       .11         fileset, customizing       .42         multiple       .11         servers       setup         setup requirements       .2         setup       .4         software requirements       .2         setup       .3         logging events       .14         suppressing UI       .15   |

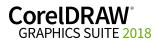

| SMS support21                |
|------------------------------|
| software requirements2       |
| switches                     |
| т                            |
| troubleshooting software28   |
| U                            |
| UI language modules          |
| uninstalling software26      |
| updating software25          |
| user name, inputting20       |
| v                            |
| videos                       |
| W                            |
| workspaces, customizing32    |
| workstations                 |
| converting offline to online |
| setup5                       |
| software requirements        |

CorelDRAW® Graphics Suite 2018 Deployment Guide

Copyright © 2018 Corel Corporation. All rights reserved.

Product specifications, pricing, packaging, technical support and information ("specifications") refer to the retail English version only. The specifications for all other versions (including other language versions) may vary.

Information is provided by Corel on an "as is" basis, without any other warranties or conditions, express or implied, including, but not limited to, warranties of merchantable quality, satisfactory quality, merchantability or fitness for a particular purpose, or those arising by law, statute, usage of trade, course of dealing or otherwise. The entire risk as to the results of the information provided or its use is assumed by you. Corel shall have no liability to you or any other person or entity for any indirect, incidental, special, or consequential damages whatsoever, including, but not limited to, loss of revenue or profit, lost or damaged data or other commercial or economic loss, even if Corel has been advised of the possibility of such damages, or they are foreseeable. Corel is also not liable for any claims made by any third party. Corel's maximum aggregate liability to you shall not exceed the costs paid by you to purchase the materials. Some states/countries do not allow exclusions or limitations of liability for consequential or incidental damages, so the above limitations may not apply to you.

Corel, the Corel logo, the Corel balloon logo, CorelDRAW, the CorelDRAW balloon logo, Corel Font Manager, CAPTURE, CONNECT, LiveSketch, and PHOTO-PAINT are trademarks or registered trademarks of Corel Corporation and/or its subsidiaries in Canada, the U.S. and/or other countries. Other product, font and company names and logos may be trademarks or registered trademarks of their respective companies.

Patents: www.corel.com/patent

101168